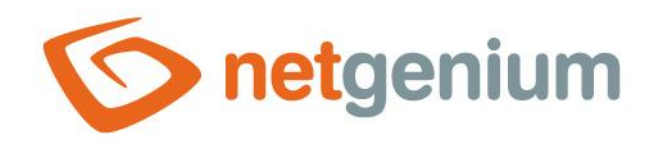

# **Map** Ovládací prvek na nahlížecí stránce

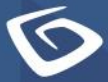

netgenium.com

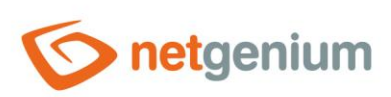

# Ovládací prvek / Map

# Obsah

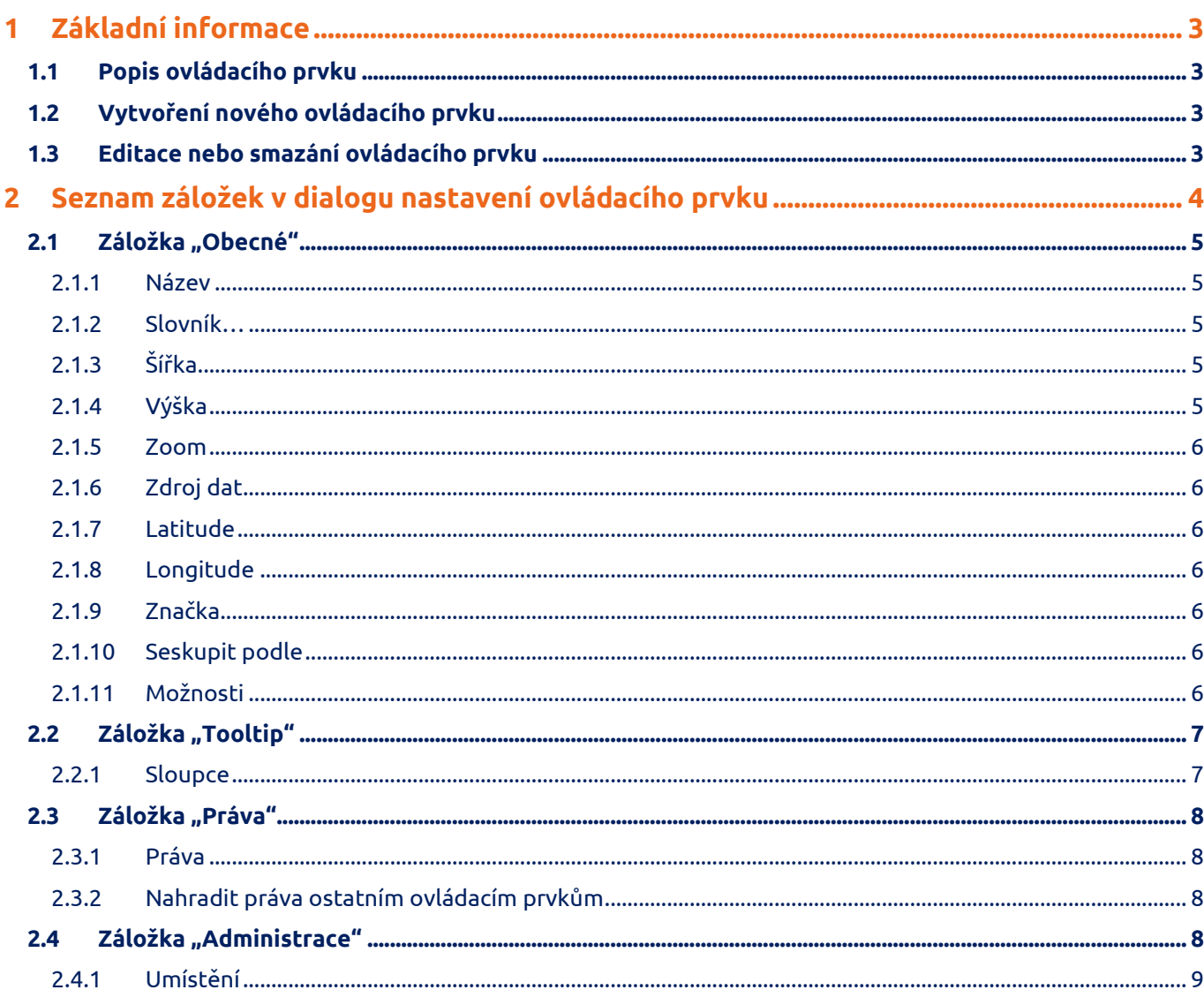

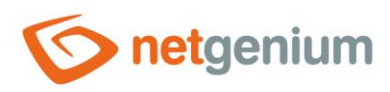

# <span id="page-2-0"></span>1 Základní informace

### <span id="page-2-1"></span>1.1 Popis ovládacího prvku

Map je mapa založená na mapových podkladech OpenStreetMap.

### <span id="page-2-2"></span>1.2 Vytvoření nového ovládacího prvku

Novou mapu je možné vytvořit následujícím způsobem z nahlížecí stránky pomocí toolbaru s ovládacími prvky:

- Nejdříve se kliknutím myši na nahlížecí stránce určí pozice, na kterou má být nová mapa umístěna. Tím dojde ke zvýraznění vybrané pozice šedou horizontální linií. Následně stačí v toolbaru nahlížecí stránky kliknout na položku "Map", v nově otevřeném dialogu vyplnit atributy nového ovládacího prvku, a následně uložit. Tím dojde k vložení nové mapy na předem vybrané místo nahlížecí stránky.
- Nedojde-li před vložením nové mapy k určení požadované pozice, bude nová mapa vložena na konec nahlížecí stránky.

### <span id="page-2-3"></span>1.3 Editace nebo smazání ovládacího prvku

- U každého existujícího ovládacího prvku se po jeho levé straně v nahlížecí stránce zobrazuje ikona tužky, která slouží pro změnu nastavení ovládacího prvku nebo jeho smazání.
- Jednotlivé ovládací prvky mohou být na nahlížecí stránce vertikálně přesouvány metodou Drag&Drop. Přesunutí spočívá v chycení ovládacího prvku nejlépe za jeho název, a následném tažení až na požadované místo na nahlížecí stránce.
- Z bezpečnostních důvodů je důležité mít povolenou funkci přesouvání ovládacích prvků pomocí zaškrtávacího pole "Drag&Drop" umístěného nad toolbarem s ovládacími prvky. Při každém přihlášení do aplikace je toto pole nezaškrtnuté.

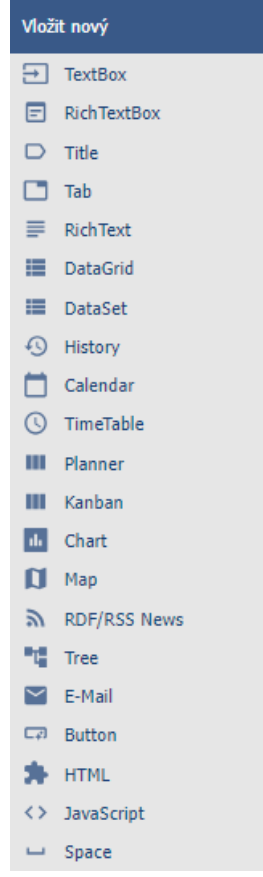

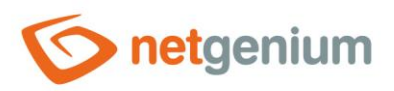

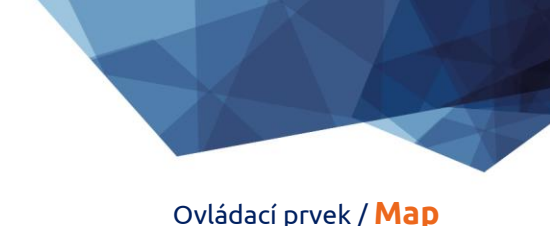

# <span id="page-3-0"></span>2 Seznam záložek v dialogu nastavení ovládacího prvku

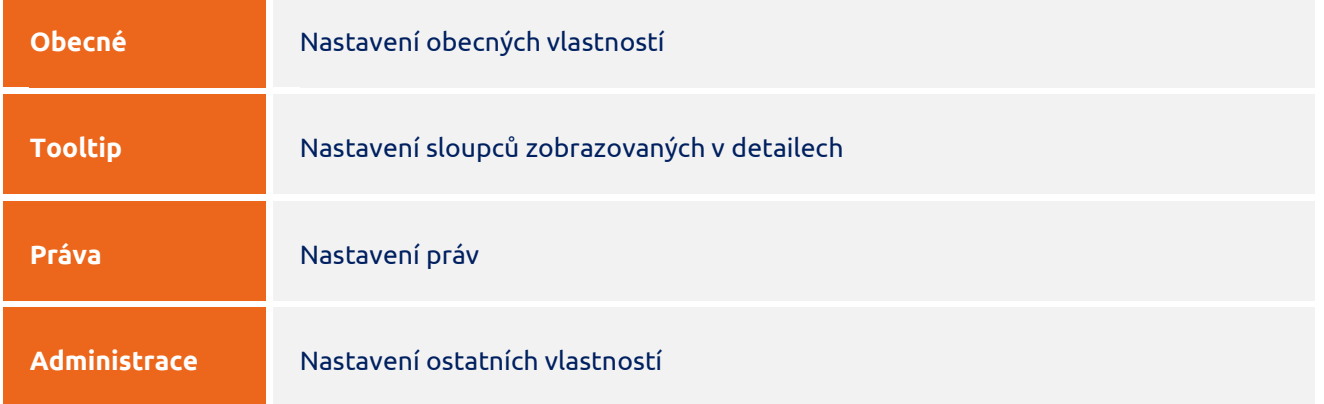

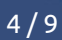

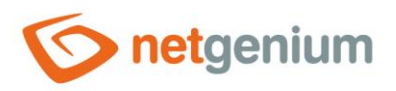

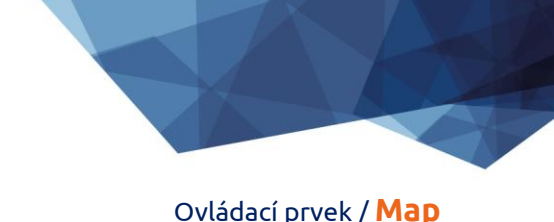

# <span id="page-4-0"></span>2.1 Záložka "Obecné"

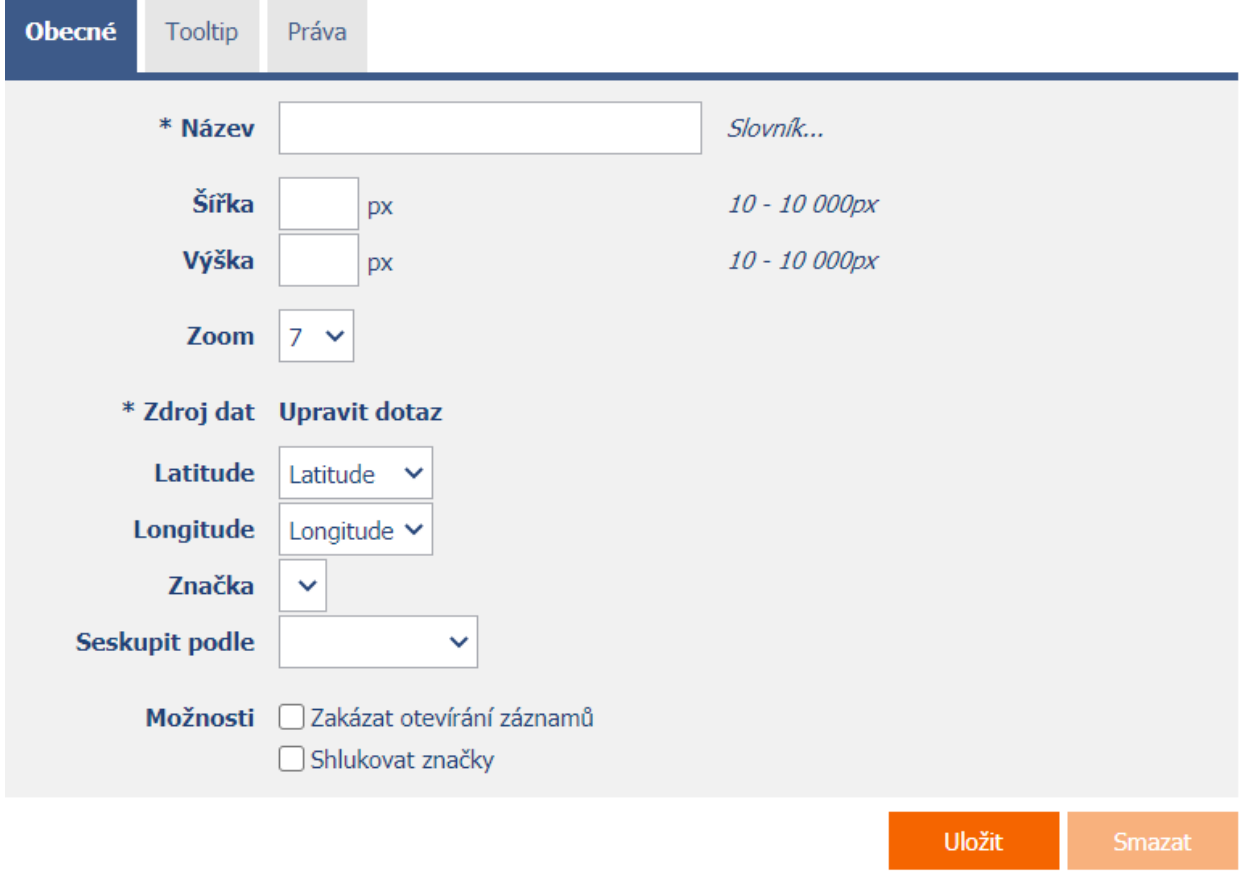

#### <span id="page-4-1"></span>2.1.1 Název

• Název ovládacího prvku.

#### <span id="page-4-2"></span>2.1.2 Slovník…

- Slovník zobrazuje seznam názvů ostatních ovládacích prvků, formulářů, nahlížecích stránek, kategorií, aplikací a aplikačních skupin, použitých napříč celou aplikací.
- Vyhledávání ve slovníku slouží k navržení správného názvu ovládacího prvku a k udržení konzistence názvosloví v celé aplikaci tak, aby se ovládací prvky se stejným významem umístěné na různých místech v aplikaci nazývaly stejným způsobem.

#### <span id="page-4-3"></span>2.1.3 Šířka

- Šířka ovládacího prvku uvedená v pixelech.
- Při nevyplnění tohoto zadávacího pole bude šířka mapy nastavena na maximální šířku obrazovky.

#### <span id="page-4-4"></span>2.1.4 Výška

• Výška ovládacího prvku uvedená v pixelech.

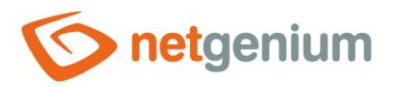

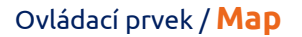

• Při nevyplnění tohoto zadávacího pole bude výška mapy nastavena na 590 pixelů.

#### <span id="page-5-0"></span>2.1.5 Zoom

- Výchozí přiblížení mapy.
- Rozbalovací seznam obsahuje hodnoty v rozsahu 0 až 18, obvyklé výchozí přiblížení je 7.

#### <span id="page-5-1"></span>2.1.6 Zdroj dat

- Zdroj dat definuje zdrojové databázové záznamy zobrazované v mapě.
- Nastavení zdroje dat se provádí v grafickém návrháři databázových dotazů. Detailní popis návrháře databázových dotazů je uveden v samostatné příručce "Návrhář databázových dotazů".

#### <span id="page-5-2"></span>2.1.7 Latitude

• Výběr sloupce, který určuje zeměpisnou šířku místa na mapě.

#### <span id="page-5-3"></span>2.1.8 Longitude

• Výběr sloupce, který určuje zeměpisnou výšku místa na mapě.

#### <span id="page-5-4"></span>2.1.9 Značka

• Výběr sloupce, který určuje ikonu místa na mapě.

#### <span id="page-5-5"></span>2.1.10Seskupit podle

- Výběr sloupce, který určuje seskupování jednotlivých míst na mapě do polygonů.
- Mapa, která nepoužívá seskupování, zobrazuje databázové záznamy jako ikony na mapě.
- Mapa, která používá seskupování, zobrazuje databázové záznamy jako vrcholy samostatných polygonů.

#### <span id="page-5-6"></span>2.1.11Možnosti

- **Zakázat otevírání záznamů**
	- o Zaškrtnutí tohoto pole určuje, zda má být všem uživatelům zakázána možnost vstupu do editačního formuláře za účelem otevření zobrazovaného databázového záznamu kliknutím na místo na mapě.

#### • **Shlukovat značky**

o Zaškrtnutí tohoto pole určuje, zda mají být místa na mapě při menším přiblížení shlukovány do značek s číselným údajem o počtu míst na mapě, které značka shlukuje.

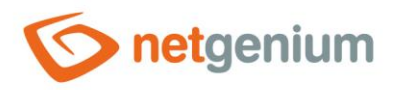

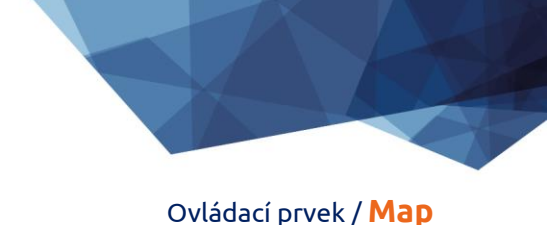

# <span id="page-6-0"></span>2.2 Záložka "Tooltip"

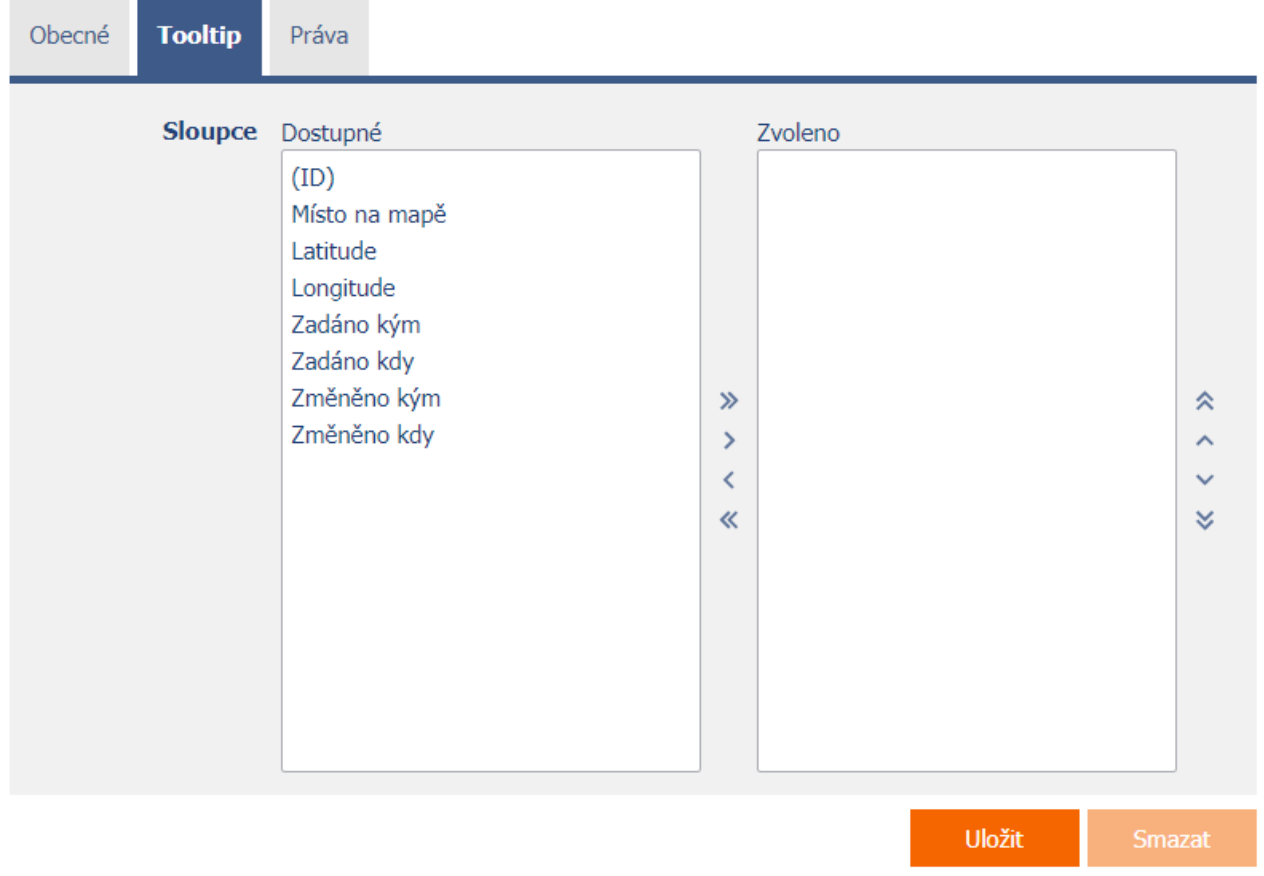

# <span id="page-6-1"></span>2.2.1 Sloupce

• Definice sloupců detailů zobrazovaných při najetí myší nad místo na mapě.

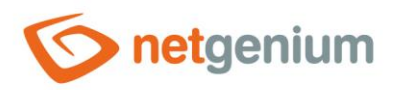

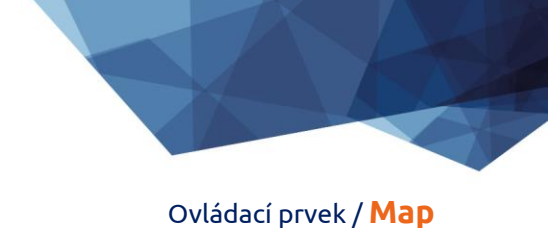

# <span id="page-7-0"></span>2.3 Záložka "Práva"

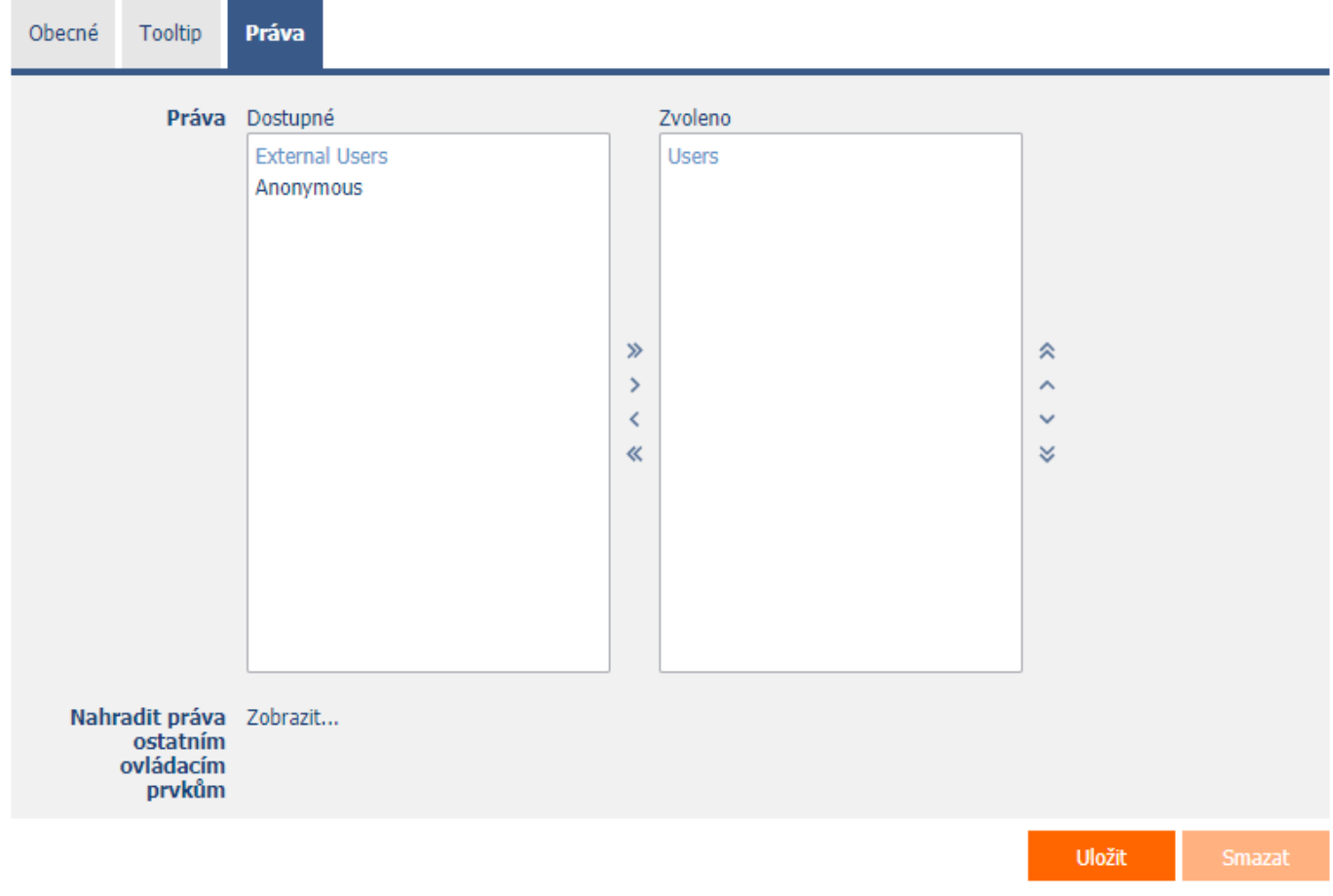

#### <span id="page-7-1"></span>2.3.1 Práva

<span id="page-7-2"></span>• Práva definují seznam uživatelských skupin a uživatelů, kteří mají oprávnění na zobrazení ovládacího prvku na nahlížecí stránce.

#### 2.3.2 Nahradit práva ostatním ovládacím prvkům

- <span id="page-7-3"></span>• Funkce "Nahradit práva ostatním ovládacím prvkům" slouží pro sjednocení práv v rámci celé nahlížecí stránky u ovládacích prvků, které spolu z pohledu práv souvisí.
- Díky odkazu "Zobrazit…" je možné zobrazit seznam všech ovládacích prvků na nahlížecí stránce včetně nastavení práv těchto ovládacích prvků. U každého ovládacího prvku je zobrazeno zaškrtávací tlačítko, kterým je možné ovládací prvek vybrat. Při uložení ovládacího prvku se následně nastaví stejná práva i těmto vybraným ovládacím prvkům.
- Alternativou pro sjednocení práv v rámci celé nahlížecí stránky je zobrazení reportu dostupného ze záložky "Práva podřízených objektů" v nastavení nahlížecí stránky.

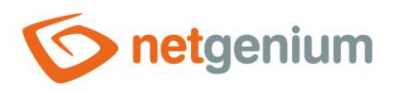

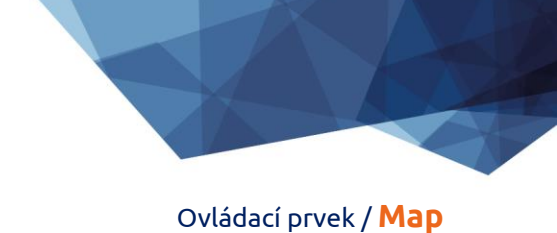

# 2.4 Záložka "Administrace"

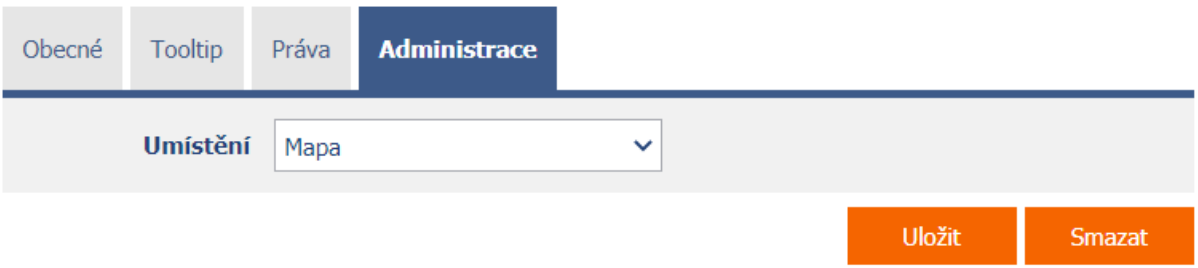

• Záložka "Administrace" se zobrazuje pouze u existujících ovládacích prvků.

#### <span id="page-8-0"></span>2.4.1 Umístění

- Výběr nahlížecí stránky, na které je ovládací prvek umístěn.
- Rozbalovací seznam obsahuje všechny nahlížecí stránky umístěné ve stejné aplikaci.